### **TEACHER'S MANUAL**

#### 8. ZOOM MEETING

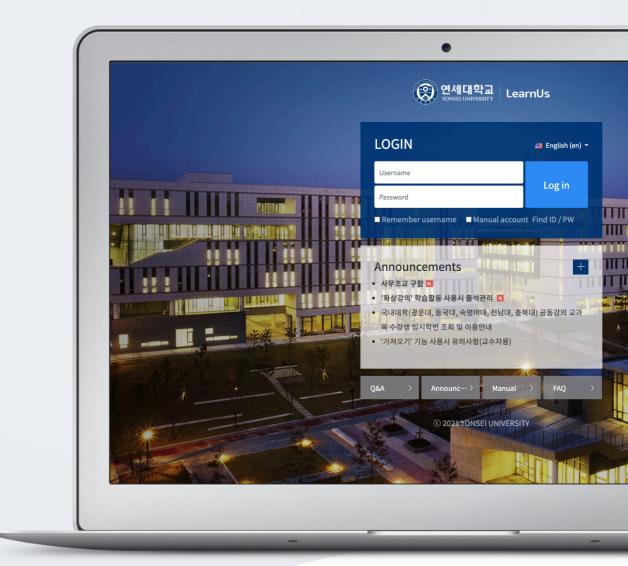

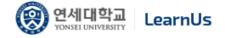

# TABLE OF CONTENTS

| Zoom meeting                     | 3 |
|----------------------------------|---|
| Creat Zoom Meeting               | 4 |
| Install Zoom S/W                 | 6 |
| Participate in Zoom Meeting      | 7 |
| Instruction of zoom function     | 8 |
| Check Attendance of Zoom Meeting | 9 |

#### Zoom Meeting

For professors and students who have difficulty in face-to-face activities, LMS provide various functions such as notes, e-mails, bulletin boards, etc. for interaction anytime, anywhere. And we support real-time video lectures (Zoom meeting) and discussion classes in the form of seminars.

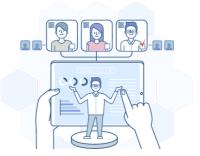

Using Zoom meeting, we increase interaction between professors and students. In particular, students can have good opportunities to increase their interaction by conducting dynamic interactions, such as discussions and exchange of opinions with fellow students who take the same course.

'Zoom' application guide

Contact LMS administrator to use 'Zoom Meeting'.

# Creat Zoom Meeting

Select Week/Topic where you want to add resources/activities, and then click the [Zoom

meeting] button

Type 'Topic', and then set up 'When' and 'Duration'.

| ▼ General              |                                                                                                  |
|------------------------|--------------------------------------------------------------------------------------------------|
| Topic 🔒<br>Description |                                                                                                  |
|                        |                                                                                                  |
|                        |                                                                                                  |
|                        | □ Display description on course page                                                             |
| When                   | 2021 $\Rightarrow$ February $\Rightarrow$ 26 $\Rightarrow$ 09 $\Rightarrow$ 07 $\Rightarrow$ 111 |
| Duration               | 1     hours                                                                                      |
| Passcode 🜖             | 450656                                                                                           |
|                        | Passcode may only contain the following characters: [a-z A-Z 0-9 @ *]. Max of 10 characters.     |
| Host video             | ● On ○ Off                                                                                       |
| Participants video     | ○ On ● Off                                                                                       |
|                        | 🗹 Mute upon entry 😧                                                                              |
| Meeting option         | Z Enable join before host                                                                        |
|                        | C Enable waiting room                                                                            |
|                        | Only authenticated users(Zoom account required)                                                  |

Set up additional options, and then click the [Save] button.

| Option       | description                                                       |
|--------------|-------------------------------------------------------------------|
| Host video   | Set whether or not to share the face through the camera when the  |
|              | professor enters.                                                 |
|              | (You can set whether or not to share face directly during 'Zoom   |
|              | Meeting')                                                         |
| Participants | Set whether or not to share the face through the camera when the  |
| video        | students enter.                                                   |
|              | (The professor can point out the students he/she wants to present |
|              | and share his/her face.)                                          |
| Mute upon    | Automatically mute all participants when they join the meeting.   |
| entry        | (A professor may directly point out the student he/she intends to |
|              | speak to and share his/her voice)                                 |

Click the [Start meeting] button, and then you can start 'Zoom meeting' with a new popup window. You can deliver the Join Link URL to students who cannot participate in video lectures or those who want to take it from outside. So, they can easily participate in video lectures on their PC / Mobile / Tablet PC.

|                                                 | Start Meeting                                                             |
|-------------------------------------------------|---------------------------------------------------------------------------|
| Start Time                                      | 2021-02-26 09:00                                                          |
|                                                 |                                                                           |
| Duration                                        | 1 hour                                                                    |
| Passcode Protected                              | Yes                                                                       |
| Passcode                                        | 568809                                                                    |
| Join link                                       | https://yonsei.zoom.us/j/85646095155?pwd=b0Z5Z1FqZ3RxZG05RVFBUy9oVlZRQT09 |
| Join meeting before host                        | Yes                                                                       |
| Waiting room enabled                            | Yes                                                                       |
| Start video when host joins                     | Yes                                                                       |
| Start video when participant joins              | No                                                                        |
| Audio options                                   | VoIP and Telephony                                                        |
| Mute upon entry                                 | Yes                                                                       |
| Only authenticated users(Zoom account required) | No                                                                        |
| Status                                          | In progress                                                               |

# Install Zoom S/W

After clicking the [Start meeting] button, a new pop-up window pops up to guide the installation of Zoom S/W.

After downloading and installing the file, you can participate in zoom meeting by refreshifying.

| <b>EXERCISE</b> | Open zoom.us? https://yonsei.zoom.us wants to open this application. Always allow yonsel.zoom.us to open links of this type in the associated app Cancel Open zoom.us | Support | English - |
|-----------------|----------------------------------------------------------------------------------------------------|---------|-----------|
|                 | Click <b>Open zoom.us</b> on the dialog shown by your browser<br>If you don't see a dialog, click <b>Launch Meeting</b> below                                         |         |           |
|                 | Don't have Zoom Client installed? Download Now                                                                                                    |         |           |

× If the file download is not smooth, please proceed through the URL below. https://zoom.us/download

% If you need to check and test in advance, please proceed through the URL below. https://zoom.us/test

## Participate in Zoom Meeting

Check your PC before participating in zoom meeting.

- \* Join with Computer Audio: Use the audio environment set by default on your PC (Click)
- \* Speaker and Microphone Test: Test the microphone and speaker.

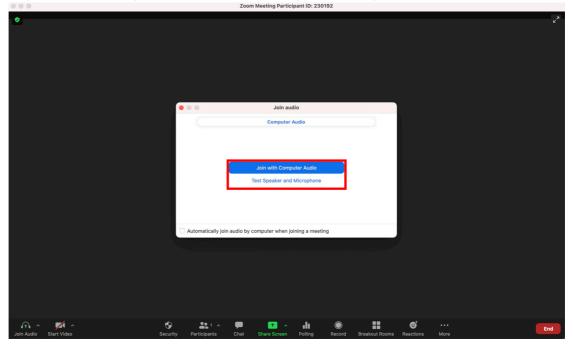

#### Zoom Meeting Screen Configuration Guide

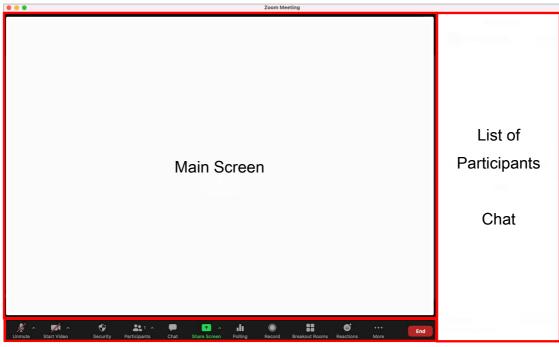

Zoom Meeting Toolbar

## Instruction of Zoom Function

#### Zoom Toolbar

| ТооІ                 | Description                                                                                                    |  |  |  |  |  |
|----------------------|----------------------------------------------------------------------------------------------------|--|--|--|--|--|
| Audio                | Set audio detail settings or mute by user on their own.                                                                                  |  |  |  |  |  |
| Video<br>Start Video | Set for screen sharing via camera.                                                                                                    |  |  |  |  |  |
| List of Participants | Click on this button to see the Participant List, and<br>you can specify the right to speak / screen sharing<br>by participant.          |  |  |  |  |  |
| Poll (Survey)        | Organize the survey to provide participants with the survey in real time                                                                 |  |  |  |  |  |
| Share screen         | Share your entire desktop or a specific program area,<br>or use the whiteboard to publish and collaborate<br>with your screen.           |  |  |  |  |  |
| Chat<br>Chat         | Participants can chat individually/in whole<br>(file attachment available)                                                               |  |  |  |  |  |
| Recording<br>Record  | Record the contents of zoom meeting and save it as<br>a video file for students to review.<br>(Save to your computer and upload to LMS.) |  |  |  |  |  |
|                      | * Save to this computer / Save to the cloud                                                                                              |  |  |  |  |  |
| End                  | End meeting for all/ Leave meeting                                                                                                    |  |  |  |  |  |

#### Check Attendance of Zoom Meeting

Click 'Zoom Meeting' that is uploaded in week section, and then click the [View] button of 'Participants List' section.

| Start Time       2020-10-05 15-30         Duration       3 hours         Passcode Protected       Yes         Image: Start Video When host joins       Yes         Start Video When host joins       Yes         Start Video When participant joins       Yes         Mutie upon entry       Yes         Only authenticated users(Zoom account required)       No               |     |                    |                                | Unable to join at t   | his time            |                     |                    |  |  |
|----------------------------------------------------------------------------------------------------|-----|--------------------|--------------------------------|-----------------------|---------------------|---------------------|--------------------|--|--|
| Passcode Protected       Yes         Join meeting before host       Yes         Waiting room enabled       Yes         Waiting room enabled       Yes         Start video when host joins       Yes         Audio options       Yes         Mute upon entry       Yes         Only authenticated users(Zoom account required)       No         Status       Nonexistent on Zoom |     |                    |                                |                       |                     | 2020-10-05 15:30    |                    |  |  |
| Join meeting before host     Yes       Waiting room enabled     Yes       Start video when host joins     Yes       Start video when participant joins     Yes       Audio options     YolP and Telephor       Mute upon entry     Yes       Yes     Yes       Start video when intry     Yes       Start video when jarticipant joins     No                                   |     |                    | Duration                       |                       |                     | 3 hours             |                    |  |  |
| Waiting room enabled     Yes       Start video when host joins     Yes       Start video when participant joins     Yes       Audio options     VolP and Telephor       Mute upon entry     Yes       Only authenticated users(Zoom account required)     No       Status     Nonexistent on Zoom                                                                               |     |                    | Passcode Protected             |                       |                     | Yes                 |                    |  |  |
| Start video when host joins     Yes       Start video when participant joins     Yes       Audio options     VolP and Telephor       Mute upon entry     Yes       Only authenticated users(Zoom account required)     No       Status     Nonexistent on Zoom                                                                                                    |     |                    | Join meeting before ho         | st                    |                     | Yes                 |                    |  |  |
| Start video when participant joins     Yes       Audio options     VolP and Telephon       Mute upon entry     Yes       Only authenticated users(Zoom account required)     No       Status     Nonexistent on Zoom                                                                                                    |     |                    | Waiting room enabled           | 1                     |                     | Yes                 |                    |  |  |
| Audio options     VolP and Telephor       Mute upon entry     Yes       Only authenticated users(Zoom account required)     No       Status     Nonexistent on Zoom                                                                                                    |     |                    | Start video when host jo       | ins                   |                     | Yes                 |                    |  |  |
| Mute upon entry     Yes       Only authenticated users(Zoom account required)     No       Status     Nonexistent on Zo                                                                                                    |     |                    | Start video when participan    | t joins               |                     | Yes                 |                    |  |  |
| Only authenticated users(Zoom account required) No<br>Status Nonexistent on Zo                                                                                                    |     |                    | Audio options                  |                       |                     | VoIP and Telephony  | VoIP and Telephony |  |  |
| Status Nonexistent on Zo                                                                                                    |     |                    | Mute upon entry                |                       |                     | Yes                 | Yes                |  |  |
|                                                                                                    |     | Onl                | y authenticated users(Zoom acc | ount required)        |                     | No                  |                    |  |  |
| All meetings Host-Info API Zoom-Info API Progress-History API                                                                                                    |     |                    | Status                         |                       |                     | Nonexistent on Zoom |                    |  |  |
|                                                                                                    |     |                    | All meetings                   | lost-Info API Zoom-In | to API Progress-His | tory API            |                    |  |  |
| re progress list                                                                                                    |     | -                  |                                |                       |                     |                     |                    |  |  |
| No. Lecture start time Lecture end time Running time Participants Participants List                                                                                                    | No. | Lecture start time | Lecture end time               | Running time          | Participants        | Participants List   | API result view    |  |  |

\* You can check the attendance list after 4 hours after the zoom meeting ends.

Click the [View] button of 'View participation details' at participants list. Check 'Join time', 'Leave time', and 'Participation duration'.

| Summary  | view View       | all participants | Kim  |         |           |                  |                       | ×   |                                  |
|----------|-----------------|------------------|------|---------|-----------|------------------|-----------------------|-----|----------------------------------|
|          |                 |                  | No.  | Join    | time      | Leave time       | Participation duratio | n — |                                  |
|          | Number of lists | 15 🗸             | 1    | 2020-10 | -05 15:55 | 2020-10-05 16:01 | 00:05:39              |     |                                  |
|          | Search          | Name, idnu       | 2    | 2020-10 | -05 16:01 | 2020-10-05 16:38 | 00:37:17              |     |                                  |
|          | Startin         |                  | 3    | 2020-10 | -05 16:38 | 2020-10-05 16:41 | 00:03:11              |     |                                  |
|          |                 |                  | 4    | 2020-10 | -05 16:41 | 2020-10-05 17:32 | 00:50:29              |     |                                  |
| otal : 4 |                 |                  |      |         |           |                  |                       |     | Lecture information Excel export |
| No.      | User pictu      | re               |      |         |           |                  | CI                    | ose | View participation details       |
| 1        | 2               |                  | t003 |         | Kim       | 01:3             | 6:36                  |     | View                             |
| 2        | 2               |                  | t004 |         | Lee       | 01:3             | 2:23                  |     | View                             |
| 3        | 2               |                  | t005 |         | Park      | 01:4             | 9:26                  |     | View                             |
| 4        |                 |                  | t006 |         | Choi      | 01:3             | 2:21                  |     | View                             |